# **STEP 1 – SIGN ONTO ONLINE BANKING**

• Logon to your financial institutions online banking as is illustrated below

| BMO Bank of Montreal<br>We're here to help. | Bank<br>Accounts | Credit<br>Cards | Mortgages | Loans | Investments | Financial<br>Planning | Travel<br>Services | About BMO |
|---------------------------------------------|------------------|-----------------|-----------|-------|-------------|-----------------------|--------------------|-----------|

# **STEP 2 – SELECT ETRANSFER LINK**

- Locate and select the Interac e-Transfer link to carry out an eTransfer
- If it is not on your online banking home page simply carry out a search for it

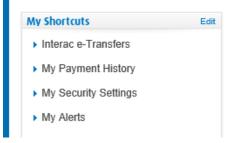

## **STEP 3 – ADD NEW RECIPIENT**

• Select the button to Add a New Recipient

### Interac e-Transfers

| Text Size: | A | A | А | (?) Help Centre |
|------------|---|---|---|-----------------|
|------------|---|---|---|-----------------|

Send an Interac® e-Transfer to anyone with an email address and a personal bank account in Canada. To get started, enter your details in the Send an Interac e-Transfer section below or select "Send e-Transfer" from the menu on the left.

Interac e-Transfers are subject to applicable account transaction fees

| Send an Interac e-Transfer            |           |        |                  |                   |          |
|---------------------------------------|-----------|--------|------------------|-------------------|----------|
| Recipient: 🕕                          | Amount: 🤨 | A      | ccount to Debit: |                   |          |
| Select one                            | - \$      | :      | Select account   |                   | *        |
| Send to a New Recipient               |           |        | Er               | nter Security Inf | ormation |
|                                       |           |        |                  |                   |          |
| ➔ Pending Interac e-Transfers         |           |        |                  |                   | 🗅 Print  |
| Pending Interac e-Transfers Recipient | Date Sent | Amount | Confirmation #   | Status            | Print    |
|                                       |           | Amount | Confirmation #   | Status            | Print    |

### **STEP 4 – COMPLETE PAYMENT FORM**

• Complete the form illustrated below using the following information

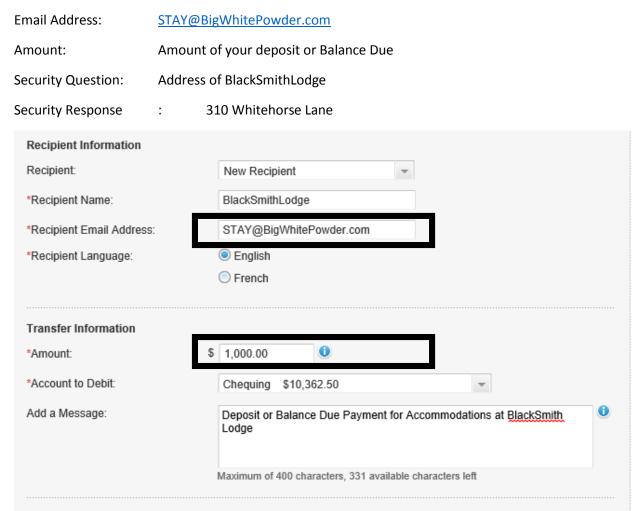

#### Security Information

Once the Interac e-Transfer has been received, the recipient must correctly answer the security question to deposit the money.

To help ensure your recipient is the only person who can deposit this Interac e-Transfer, create a security question only your recipient can answer.

For security reasons, do not email the response to your recipient or include it in the Interac e-Transfer message field.

Please note, the security question and response that you enter below will apply to this transfer and all previous transfers for this recipient that have not yet been claimed.

| *Create a Security Question: | address of BlackSmithLodge | 0 |
|------------------------------|----------------------------|---|
| *Create a Security Response: | 310WhiteHorseLane          | 0 |
| *Re-enter Security Response: | 310WhiteHorseLane          |   |

## **STEP 5 – SEND PAYMENT**

• Select the Send and Verify buttons to complete the transfer

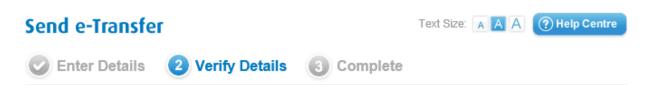

# Verify your Interac® e-Transfer details

Please review your e-Transfer information. If correct, select Send e-Transfer to complete your request. If there are errors, select Back to make the necessary corrections.

| Sending From:            | stay@bigwhitepowder.com                                               |
|--------------------------|-----------------------------------------------------------------------|
| Date:                    | Oct 10, 2015                                                          |
| Recipient Information    |                                                                       |
| Recipient Name:          | BlackSmithLodge                                                       |
| Recipient Email Address: | STAY@BigWhitePowder.com                                               |
| Recipient Language       | English                                                               |
| Transfer Information     |                                                                       |
| Amount:                  | \$ 1,000.00                                                           |
| Account to Debit:        | Chequing                                                              |
| Message:                 | Deposit or Balance Due Payment for Accommodations at BlackSmith Lodge |
| Security Information     |                                                                       |
| Security Question:       | address of BlackSmithLodge                                            |
| Security Response:       | 310WhiteHorseLane                                                     |
|                          |                                                                       |

Back

Cancel Send e-Transfer